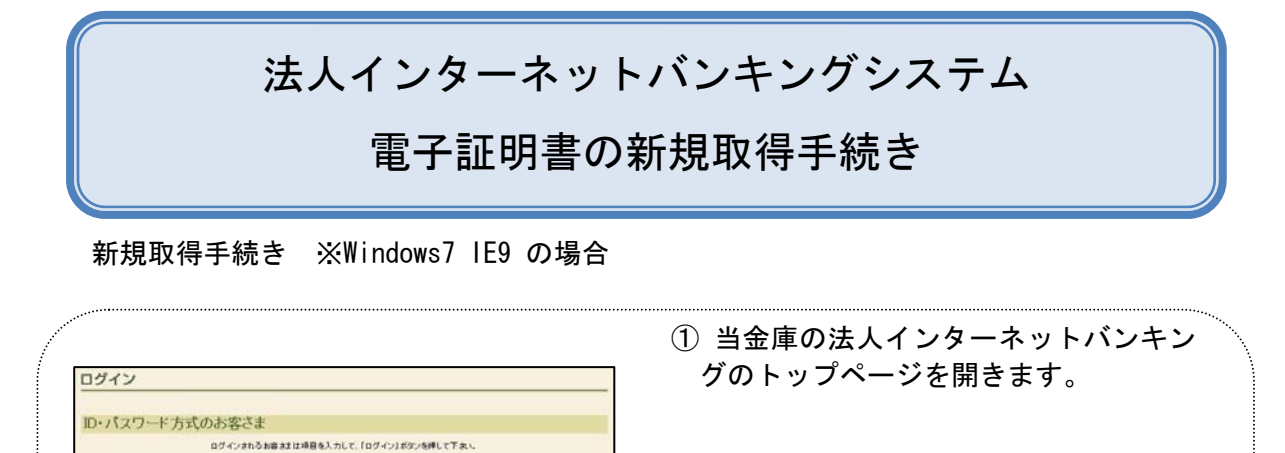

電子認証方式のお客さま<br>- ログイン8h88882UIをFERENT/JASOSHUTCER。<br>- 電子試用#ログイン

ソフトウェアキーボード入力 (使用方法)  $\Box$ 

電子は明書取得

 $5300$ **DROJSTO-R** 

モチは明

② 「電子証明書方式のお客様」の電子証 明書取得をクリックします。

③ 「お客様ID」、「ログインパスワード」 しんきん電子証明書認証局 を入力します。 電子証明書取得 ⇒「電子証明書取得前処理中」画面が 電子証明書取得に必要な本人認証を行います。<br>お客様IDとログインパスワードを入力し「取得」ボタンを押してください。 表示されます。 some ログインパスワー ⇒電子証明書の取得前処理が完了後、 ·<br>フトウェアキーボード入力 < 使用方法 取得 自動的に次画面が表示されます。 しんきん電子証明書認証局 電子証明書取得前処理中 電子証明書取得前の処理中です。処理が完了するまで、Webブラウザを終了しないでください。<br>また、「中正 ぽな、おどな最新の体調ご実験 ぽな の神がも行わないでください。 しんきん電子証明書認証局 ④ 取得をクリックします。 電子証明書取得開始 ⇒「Web アクセスの確認」ダイアログが 電子証明書の取得を開始します。「取得」ボタンを押してください。<br>※電子証明書の取得はインターネットパンキングをご利用しなるパソコンにて行ってください。 取得 表示されます。 Web アクセスの確認 ⑤ はいをクリックします。 <br />
この Web サイトはユーザーの代わりにデジタル証明書の操作を実行 ※本画面は、2度表示されますので、そ れぞれはいをクリックします。 https://test03.shinkin-ib.jp/kydm/e/client/userEnrollMS.htm?c\_ e=0&r\_s=c148d8a90d592fc06eb3636350b4614969f6f68a ⇒「電子証明書発行処理中」画面が表 ユーザーの代わりにデジタル証明書を操作できるのは、既知の Web サイトだけに制限する必要があります。 示されます この操作を許可しますか? (dい(Y)  $UV3(V)$ 

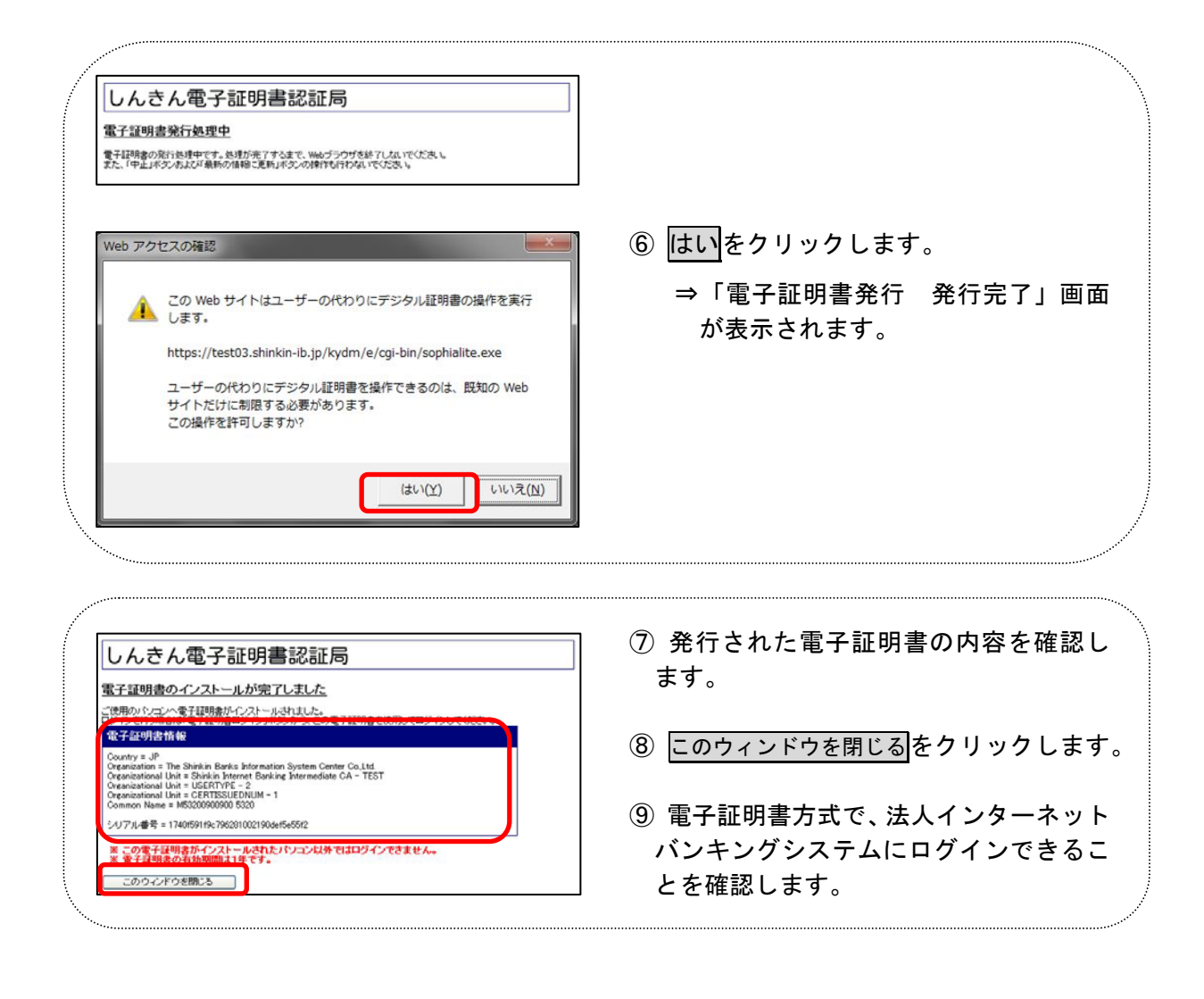